# **How do I… change my W-4/tax information?**

You can access your W-4/tax information by selecting the "Profile & Settings" option on the menu panel.

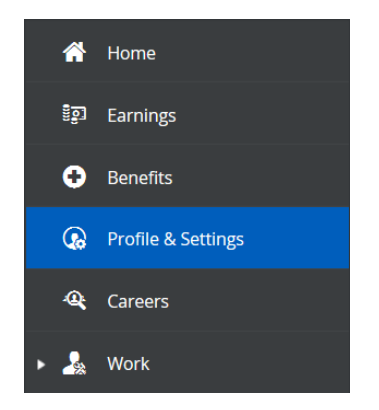

You will then select "Forms" from the options at the top of the screen.

Profile Forms Security Preferences **Notifications** 

Next, you will select "Federal W-4 - 2020" from the list of available forms.

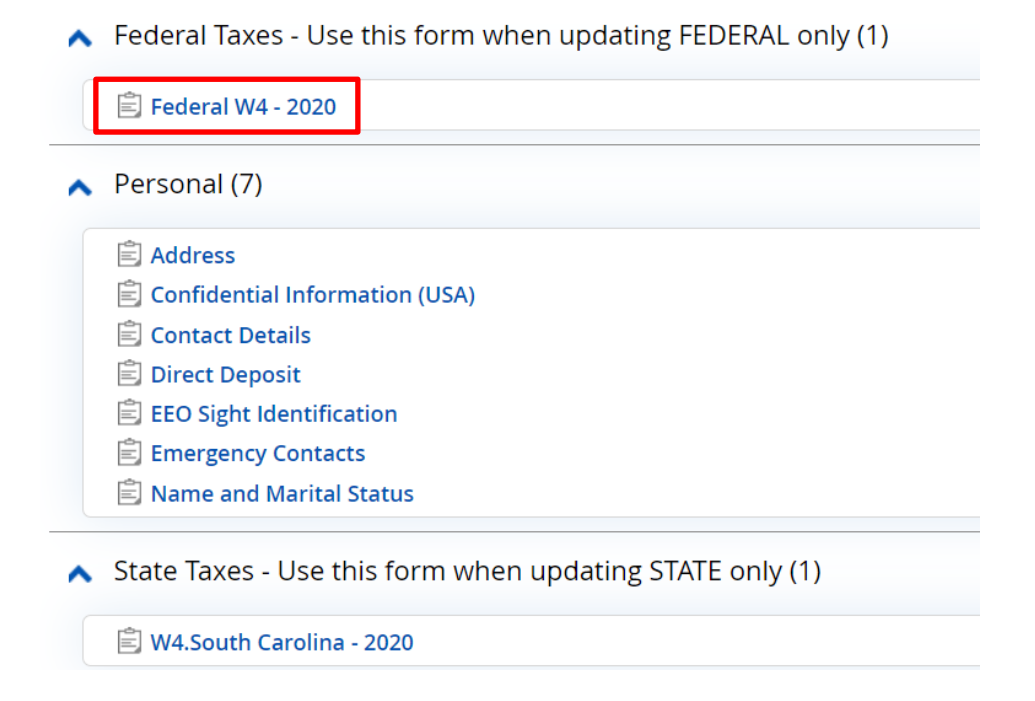

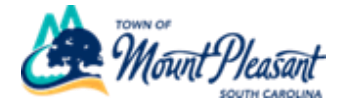

**Step 1:** Your personal information will automatically populate in the appropriate fields.

Select the appropriate option in section (c).

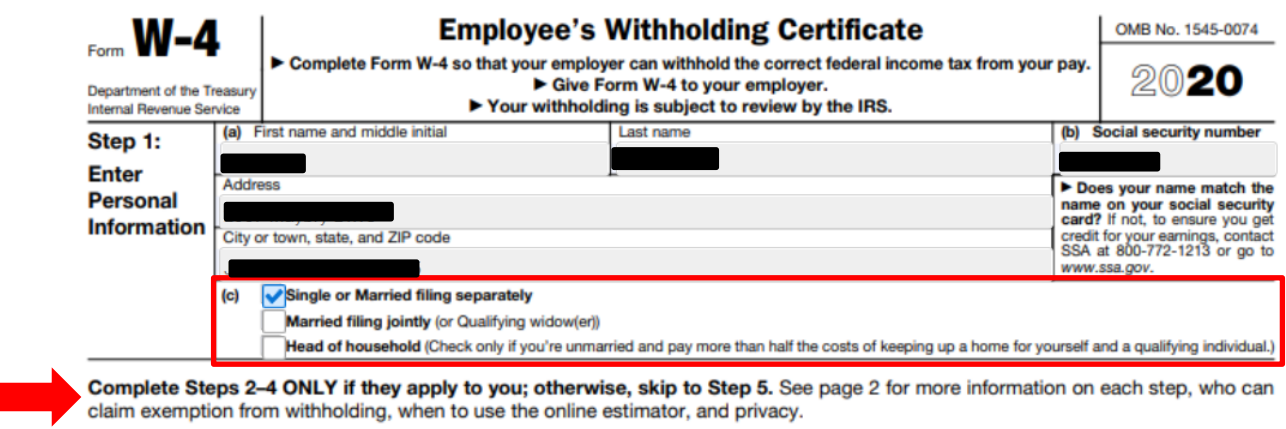

## **\*\*Please read Steps 2 through 4. If they do not apply to you, you may skip to Step 5.\*\***

### **If you are unsure how to complete Steps 2 through 4, please ask a tax accountant.**

### **Step 2:** Read instructions and complete if applicable.

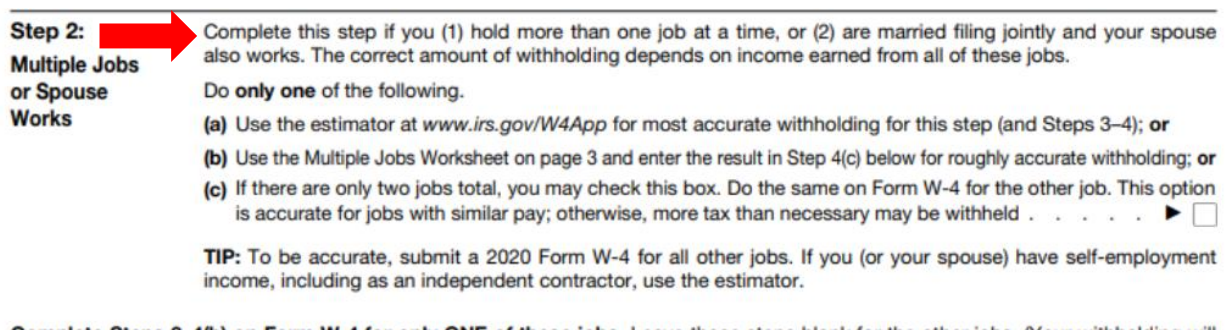

Complete Steps 3-4(b) on Form W-4 for only ONE of these jobs. Leave those steps blank for the other jobs. (Your withholding will be most accurate if you complete Steps 3-4(b) on the Form W-4 for the highest paying job.)

#### **Step 3:** Complete if you have dependents to claim and put amounts in the boxes.

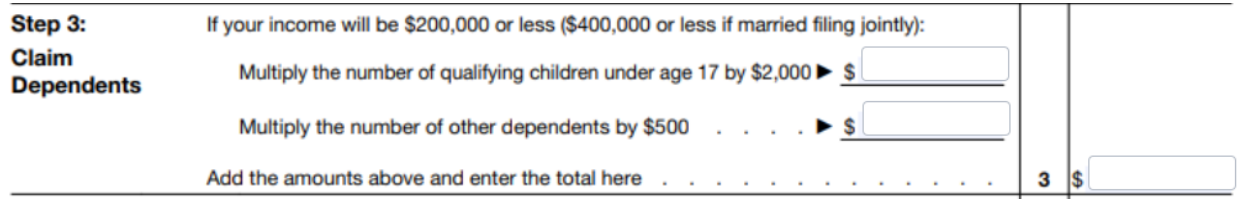

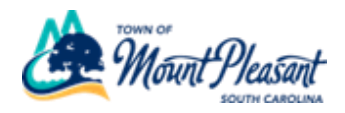

**Step 4:** Complete if any adjustments are applicable to you and put amounts in the boxes.

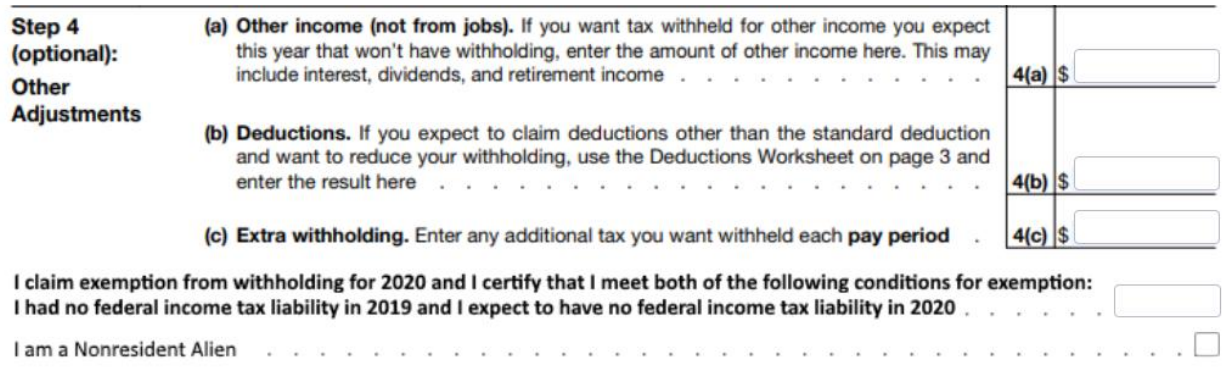

**Step 5:** Electronically sign your name. The date will automatically populate

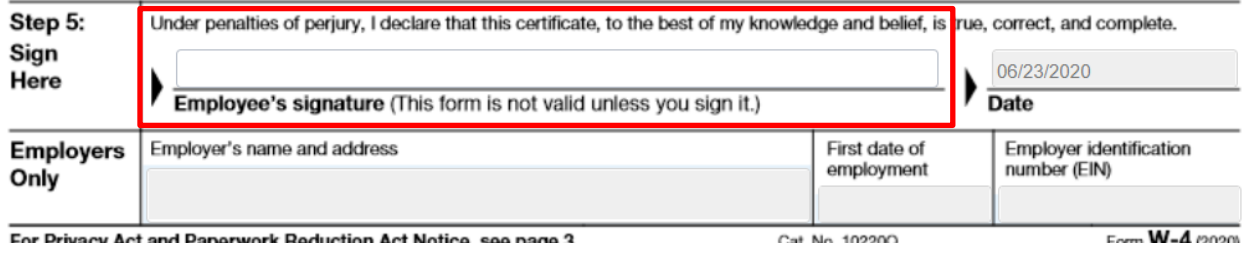

Click "Submit".

The changes will save directly to the database.

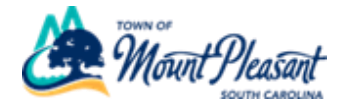